# **TNTv Digital Signage** 2013 Руководство Пользователя

IP Удлинитель HDMI - TNT MMS-520H

Приемник, модель: TNT MMS-520H-R

Версия ПО

3.03

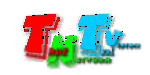

# Содержание

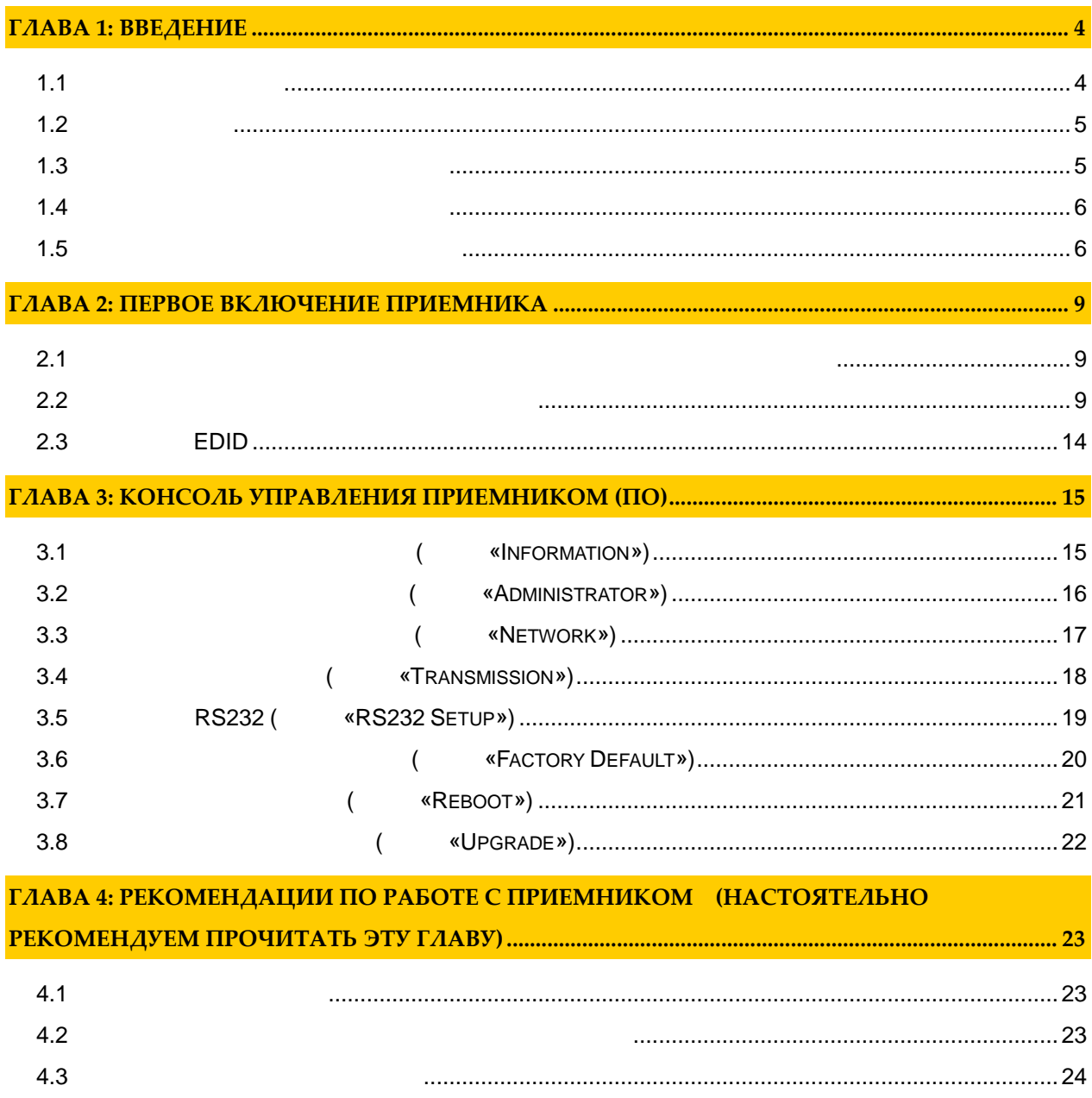

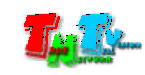

 $\mathfrak{c}$  $)$ .  $\langle$  $\ddot{\phantom{a}}$  $\,$  ),  $\big($  $\lambda$ 

 $\boldsymbol{\cdot}$  $\overline{1}$  $\sqrt{S}MM$ TNT.  $\sqrt{S}MM$  $\overline{\phantom{a}}$  $TNT$ 

 $TNT$ ,  $\begin{array}{ccc} & & \\ \end{array}$  $\sqrt{S}MM$ l,  $\overline{\phantom{a}}$ 

 $\begin{array}{ccc} & & \\ \end{array}$  $\sqrt{S}MM$  $TNT$  $\overline{a}$ 

> $\sqrt{S}MM$  $\overline{\phantom{a}}$  $\emph{TNT.}$

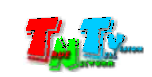

# 1:

# $1.1$

Digital Signage —

) — Digital Signage  $\overline{(}$  $\cdot$  .)  $\left($  $\ddot{\phantom{a}}$  $\overline{\phantom{a}}$  $\cdots$ 

 $\overline{C}$ 

 $\overline{\phantom{a}}$ 

**HDMI** (**HD** Over  $IP$ ) —  $IP$ HDMI  $\cdot$  .)  $(LAN)$ ,  $\overline{(\ }$  $\overline{\phantom{a}}$ **Gigabit Ethernet (1000Base-T)** TCP/IP. TNT MMS-520H-T TNT MMS-520H-R HDMI,  $\overline{(\ }$  $\mathcal{L}$  $\overline{\phantom{a}}$ **RS232 Gigabit Ethernet** 

 $100$  .),  $\left($  $\langle \mathbf{I} \mathbf{G} \mathbf{M} \mathbf{P} \rangle$ 

HDMI

HDMI  $\overline{(\ }$  $\ldots$ .

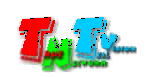

# $1.2$

TNT MMS-520H-R:  $-1$  .  $\ddots$  1  $\ddots$  $: 4$  .  $\therefore$  1  $\therefore$ Специализированное программное обеспечение – консоль управления приемником (extending to  $($  $(CD,$ 

## **1.3 Назначение и области пр менения**

- **Приемник обеспечива т:**  $\bullet$  The HDMI current extension of  $\bullet$  of  $\bullet$  of  $\bullet$  of  $\bullet$  of  $\bullet$  of  $\bullet$  of  $\bullet$  of  $\bullet$  of  $\bullet$  of  $\bullet$  of  $\bullet$  of  $\bullet$  of  $\bullet$  of  $\bullet$  of  $\bullet$  of  $\bullet$  of  $\bullet$  of  $\bullet$  of  $\bullet$  or  $\bullet$  or  $\bullet$  or  $\bullet$  or  $\bullet$  or  $\$ телевизор, проектор и т.п.).  $\bullet$  and the extension of the extension of the extension of the extension of the extension of the extension of the extension of the extension of the extension of the extension of the extension of the extension of the exte
- **Основные области применения:**  $\bullet$  , по мониторах, гостиницах, гостиницах, туристических компаниях, туристических компаниях, гостиницах, гостиницах, гостиницах, гостиницах, гостиницах, гостиницах, гостиницах, гостиницах, гостиницах, гостиницах, гости медицинских учениях, ресторанах, транспортных средствах, транспортных средствах, транспортных средствах, трансп<br>В сервисов средствах, транспортных средствах, транспортных средствах, транспортных средствах, транспортных ср
- Трансляция социальной и коммерческой рекламы на улицах.  $\bullet$  , and all  $\bullet$  are defined by  $\bullet$  and  $\bullet$  are defined by  $\bullet$  and  $\bullet$  are defined by  $\bullet$
- новори $\alpha$  государственных учреждениях, открытивных учреждениях, открытивных учреждениях, открытивных учреждениях, о центрах, медицинских и образовательных учреждениях, на транспорте и т.д.
- Корпоративное и локальное телевидение.

WAN, LAN,

Internet.

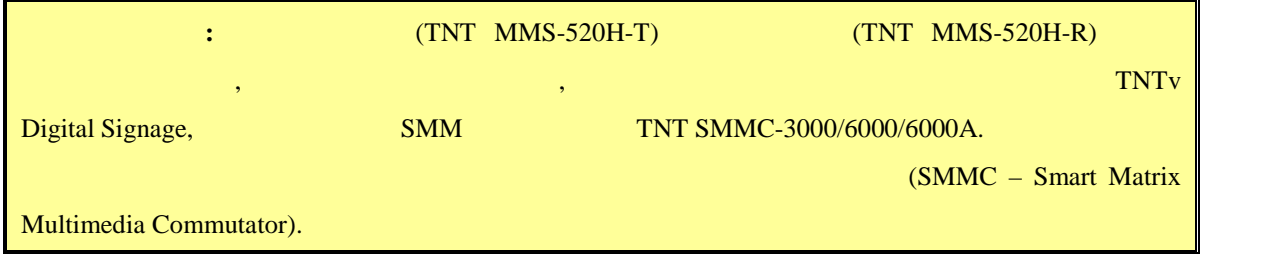

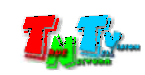

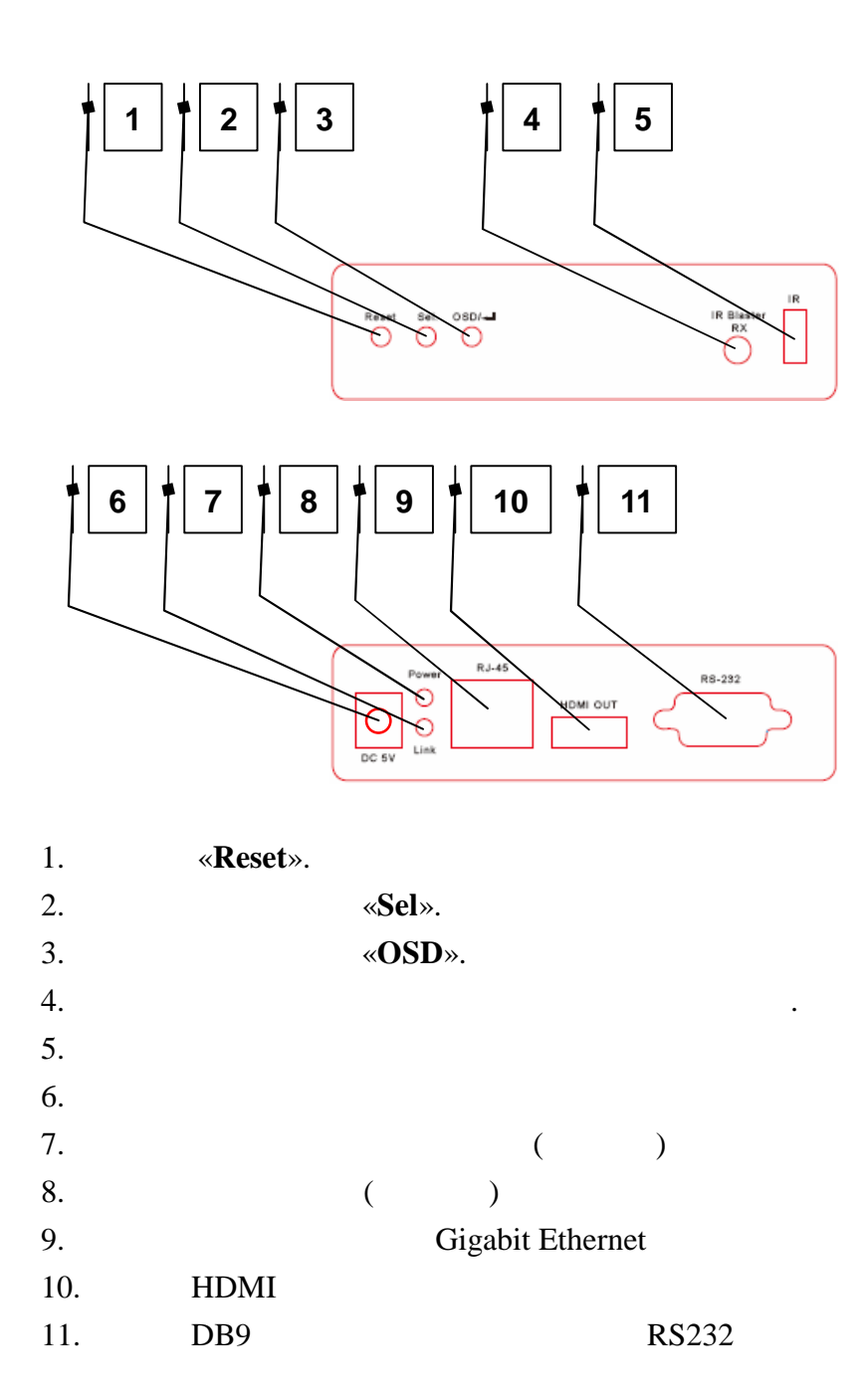

**1.5 Управление и индикация приемник**

**переключение режимов трансляции «Graphic Mode» <b>«Video Mode»**  $\alpha$  –  $\alpha$  –  $\alpha$ 

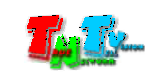

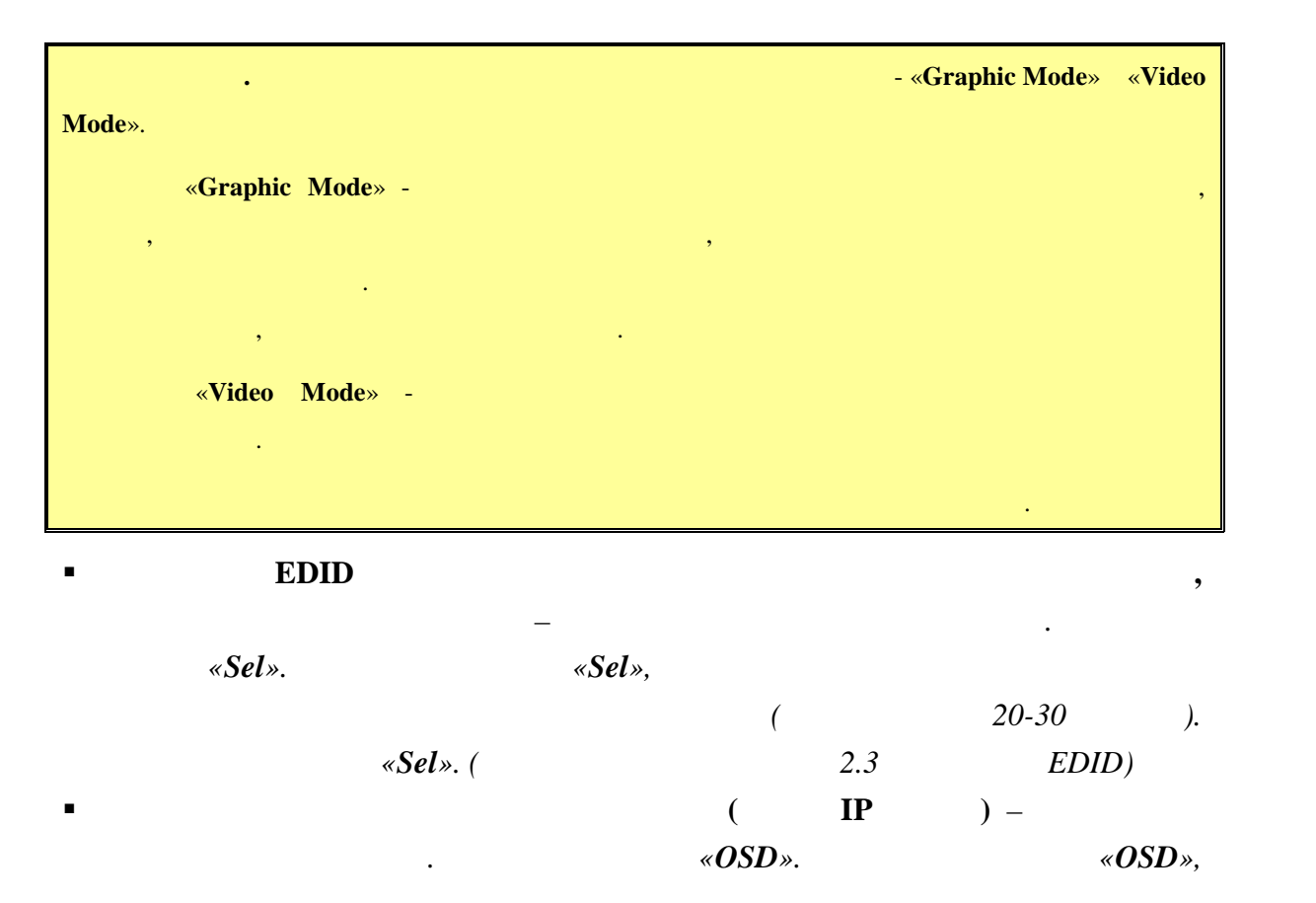

 $($  20-30  $)$ .  $\triangleleft$  *OSD»*. **Выбор нужного источника (передатчика) трансляции** – *Кратковременно*  $\alpha$ *OSD»*.

*отображения, подключенного к приемнику, появится меню со списком*

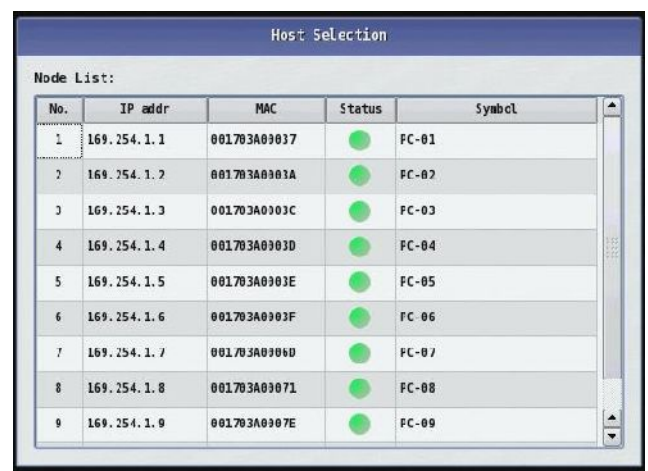

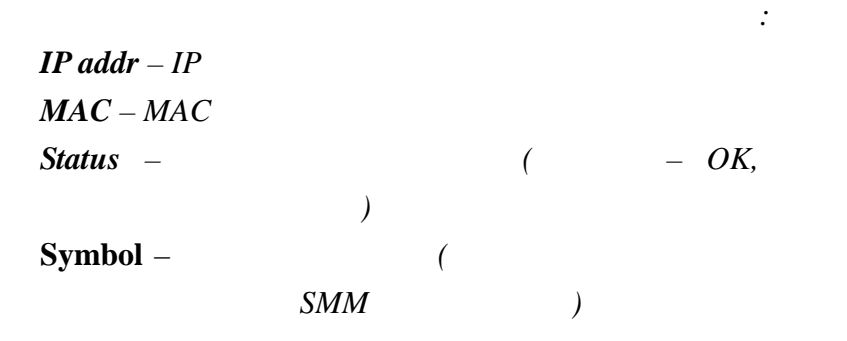

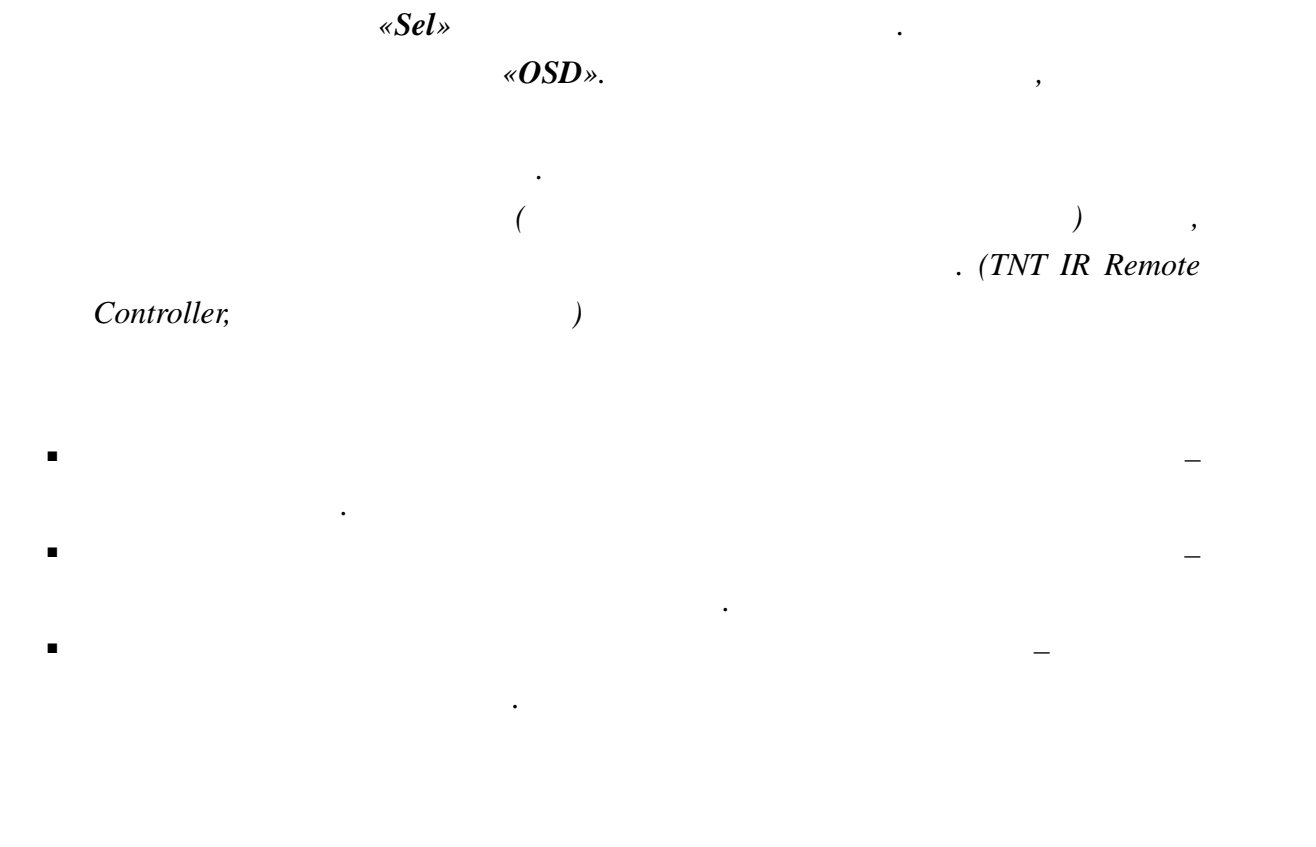

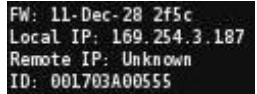

подсоединенного к приемнику, появится информация

нет сетевого подключения. Проверьте его сетевое подключение.

после загрузки приеменника, в правом нижнем углу экрана углу экрана углу экрана устройства от отображения, не<br>В приемах от отображения углу экрана устройства от отображения углу экрана устройства от отображения, не прием

 $FW -$ **Local IP** – IP **Remote IP** – IP  $ID - MAC$ 

Trying to find the gateway...

.

передатчика и его сетевое подключение.

Network link is down

При первом подключении передатчика к приемнику, происходит процесс , в этом приемника, в этот момент на экраника, в экраника, в экраника, в экраника, в экраника, в экраника, в экраника, в экраника, в экраника, в экраника, в экраника, в экраника, в экраника, в экраника, в экраника, в экр

приемников, то образуется очередь на подключени . У приемников стоящих в очереди

нему передатчик. Если долгое время трансляция не начинается трансляция не начинается трансляция не начинается <br>В проверх по проверх питание питание питание питание питание питание питание питание питание питание питание п

Если вы видите на экране устройства отображения, подсоединенного к приемнику,

All services initialized - please standby

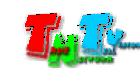

## **ГЛАВА 2: ПЕРВОЕ ВКЛЮЧЕНИЕ ПРИЕМНИК**

### **2.1 Подключение кабелей к приемник для настройки**

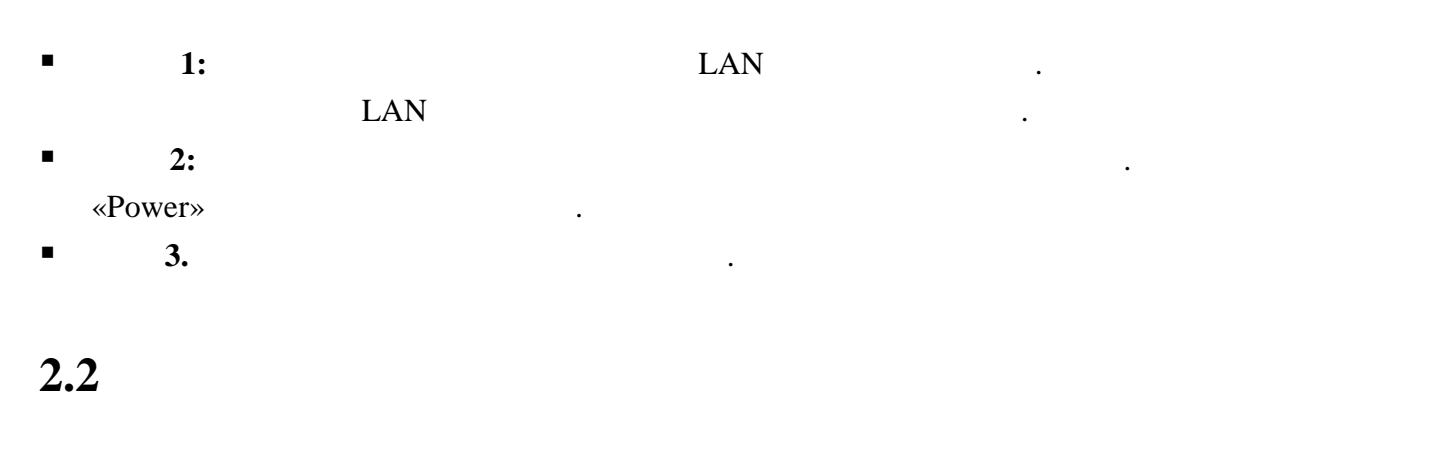

 $\blacksquare$  **1:**  $\blacksquare$  1:

картинками ниже.

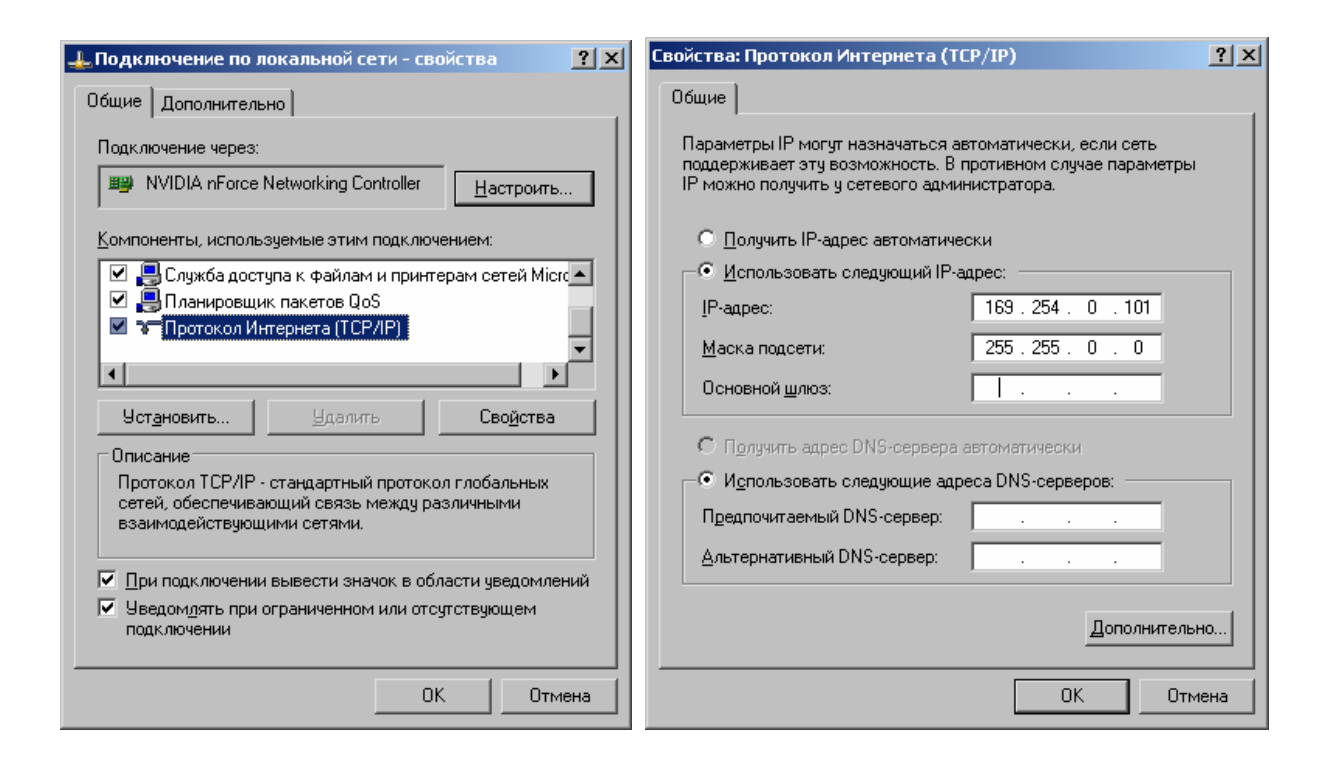

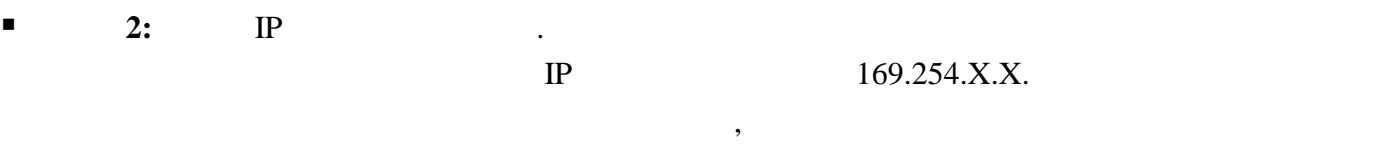

 $IP$  .

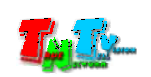

Для этого необходимо подключить к приемнику монитор и включить приемник.

Если у вас нет монитора, то CD диска, входящего в комплект поставки, запустите

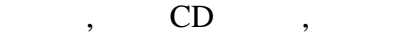

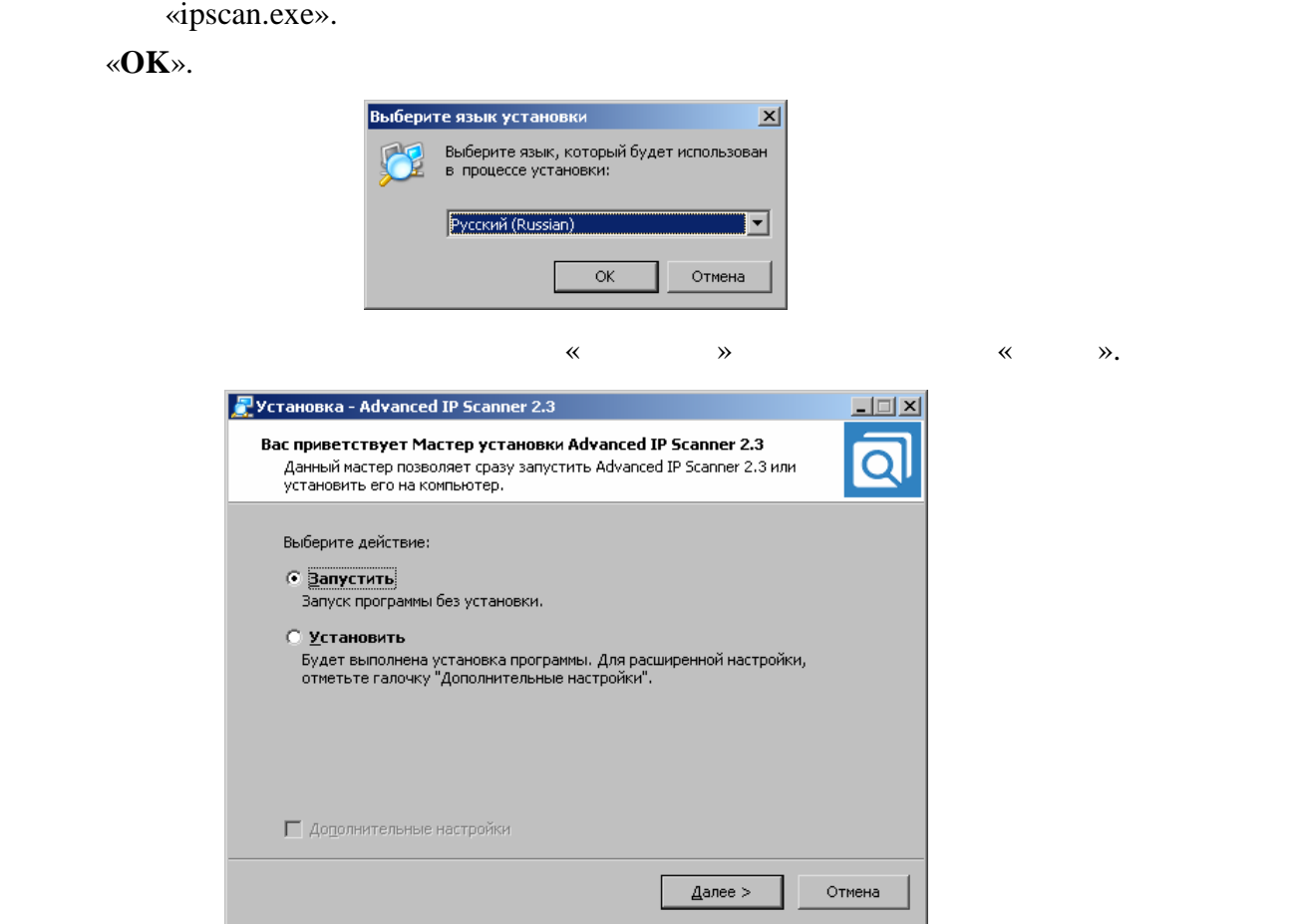

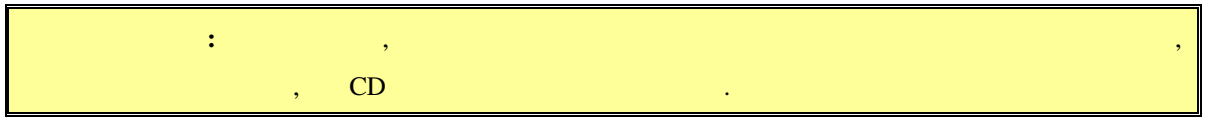

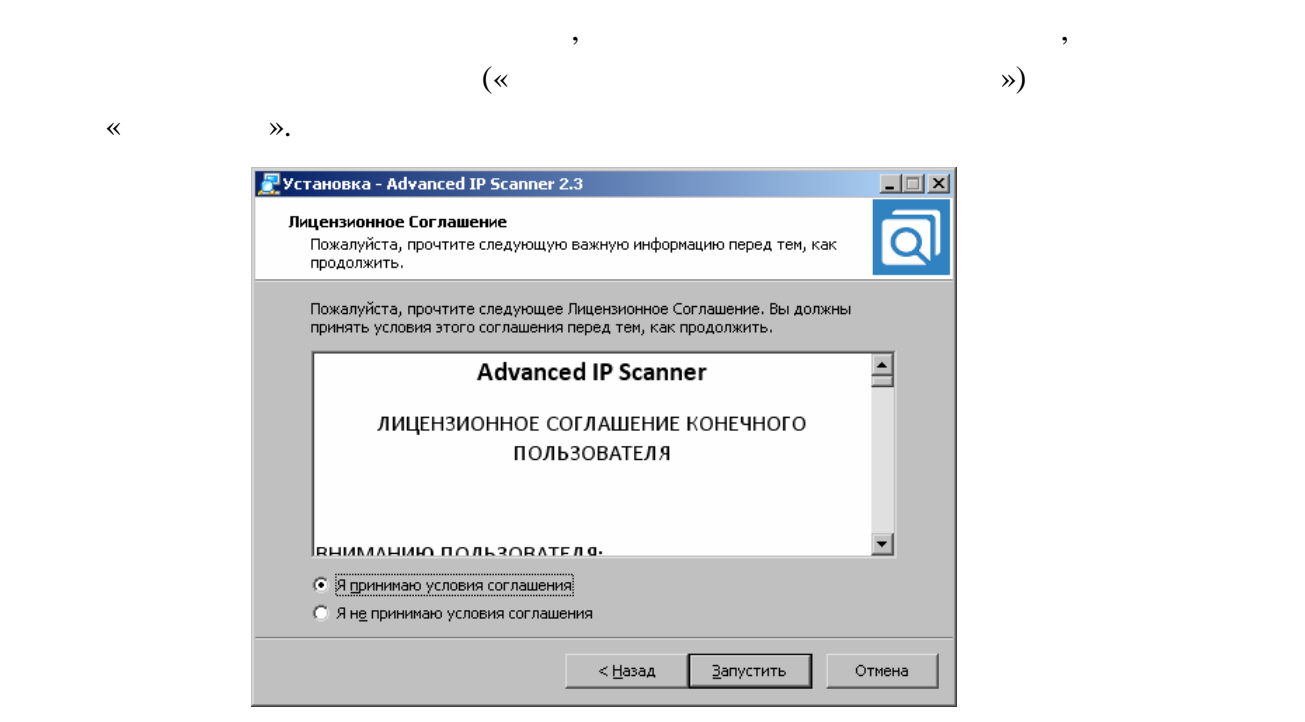

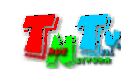

### «Advanced IP Scaner».

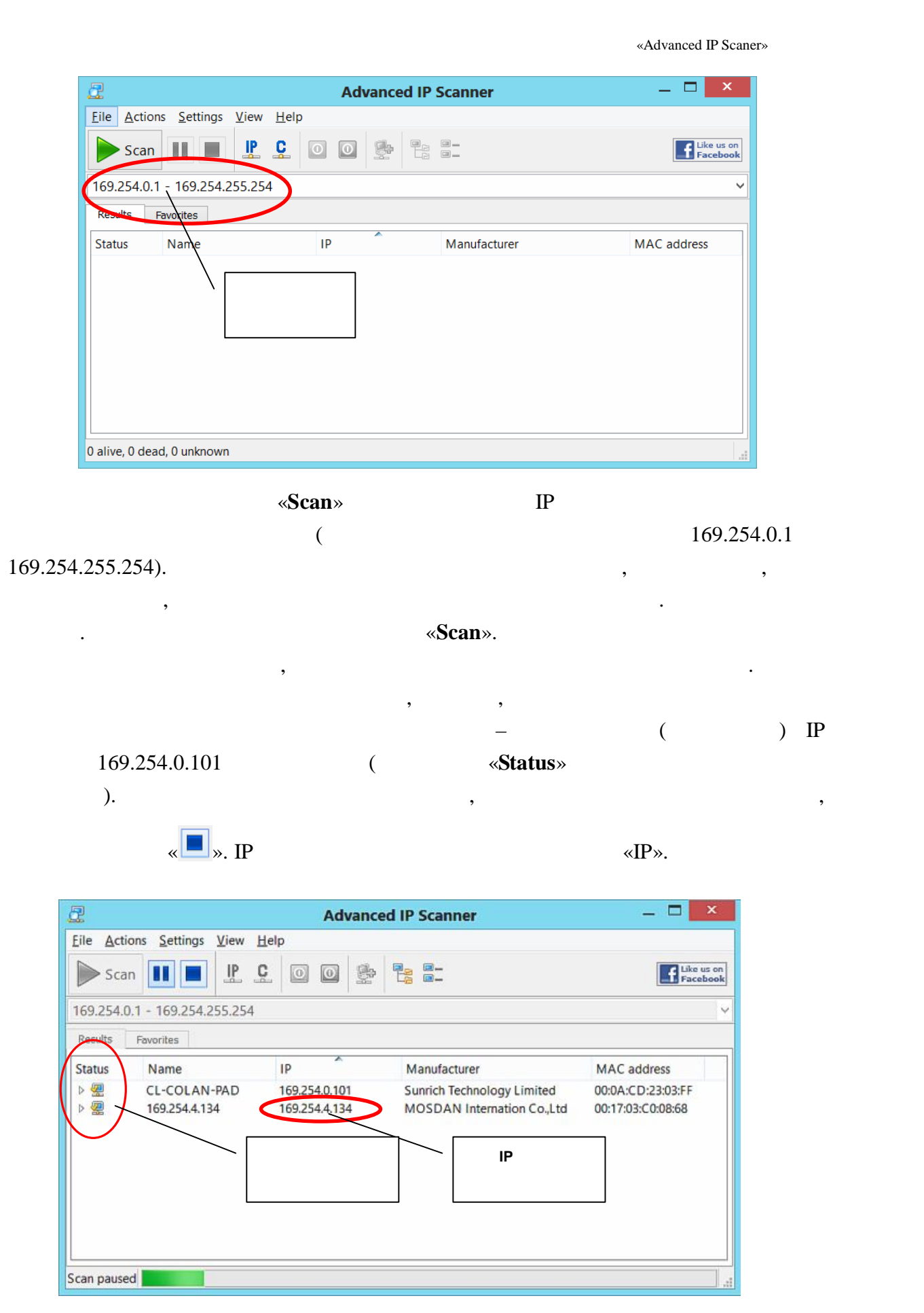

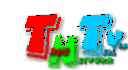

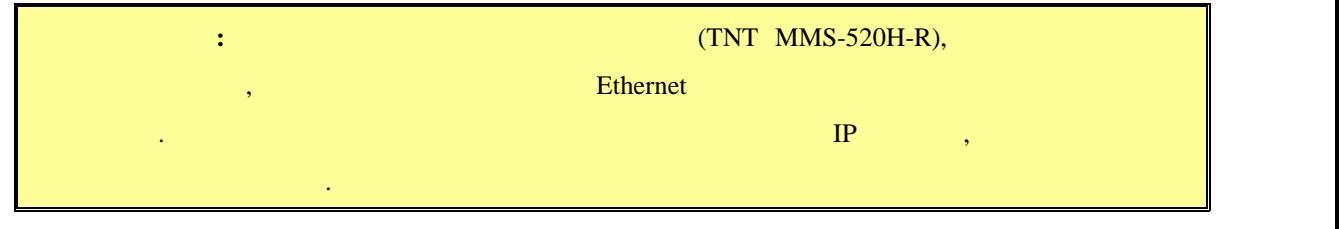

 $\blacksquare$  3:  $\blacksquare$  3:  $\blacksquare$  ( Firefox ( $3.6$  ) Chrome (13 )) IP

приемник в адресную строку браузера. Далее появится окно авторизации.

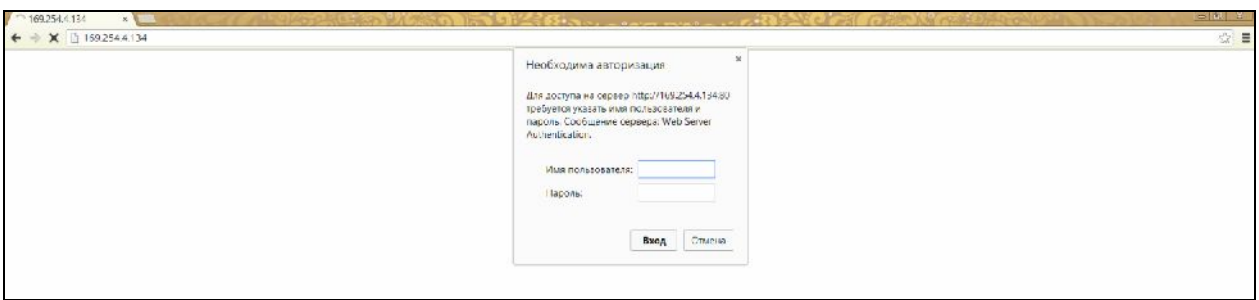

- $\blacksquare$  **4:**  $\blacksquare$  $\ddot{\cdot}$ **(Login):** *admin* ( **(Password):** *admin* ( $\qquad \qquad$ ),  $($  . 3.2  $($ «Administrator»)).
- $\blacksquare$  5:

 $($ 

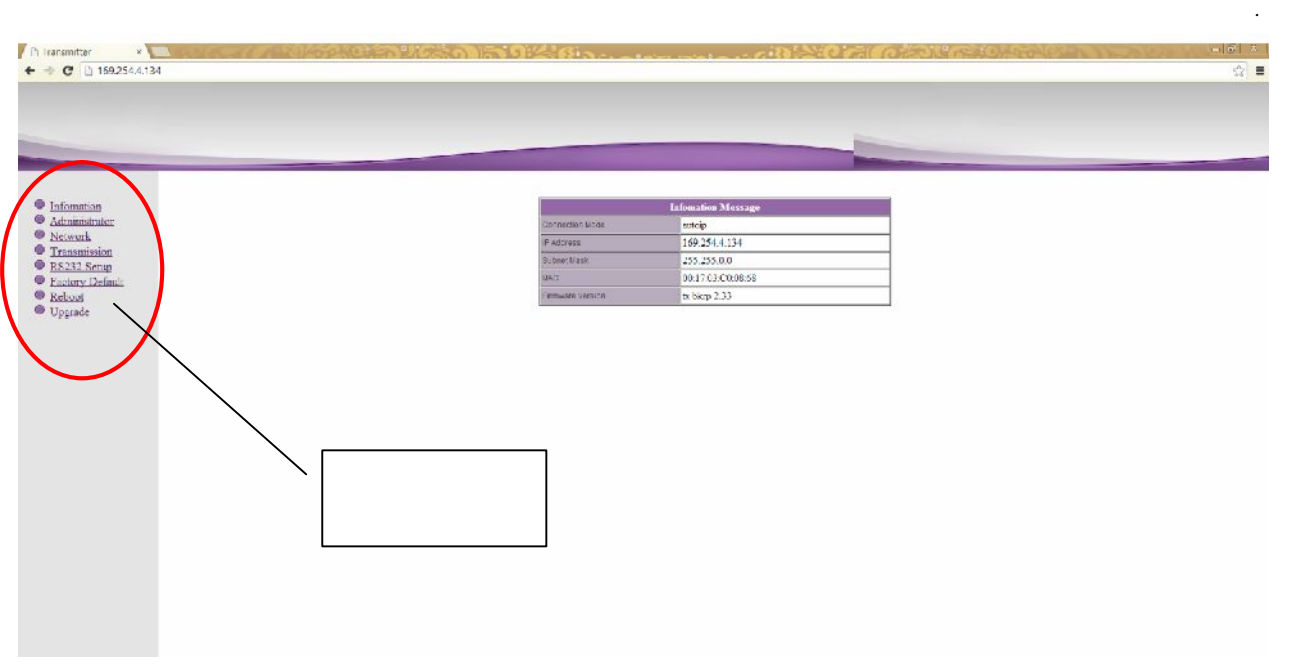

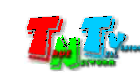

 $\mathcal{L}_{\mathcal{A}}$ 

«Information»)).

- **E** 6: **Busine Example 2 Example 2 EXAMPLE 6: BUSINE EXAMPLE 8: <b>BUSINE EXAMPLE 8: BUSINE EXAMPLE 8:**
- **7:** The state of the state  $\alpha$  and  $\alpha$  and  $\alpha$

169.254.X.X.

- .<br>Network Confi Connection Mode Autoip V Warning : If you change any settings, need to reboot. Apply **1 8: B**  $\mathbb{R}$  **B**  $\mathbb{R}$  **EXECUTER EXECUTER EXECUTER EXECUTER EXECUTER EXECUTER EXECUTER EXECUTER EXECUTER** 
	- «**DHCP**»).

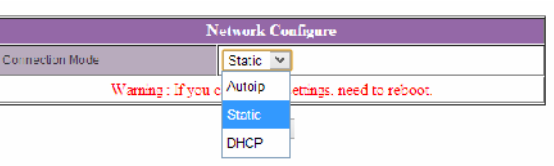

«Static» **IP** 

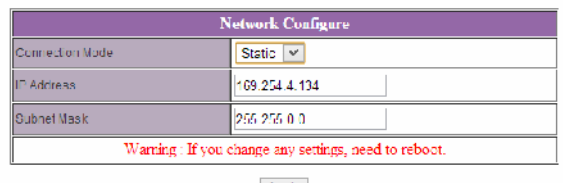

Apply

- **8:** Маррия «Арр<br/>ly» для сохранения на сохранения на сохранения на сохранения на сохранения на сохранения на
- **E** 9: **Busine 19: Busine Reboot**»,  $\blacksquare$

появится окнопкой «**Reboot**». На которых будет перезагружение ее. Последник будет перезагруженно перезагруженно перезагруженно и соследник будет перезагружен. Последник будет перезагруженно перезагруженно перезагруженно п

будете настраивать каждый приемник индивидуально.

перезагрузки сетевые настройки вступят в силу.

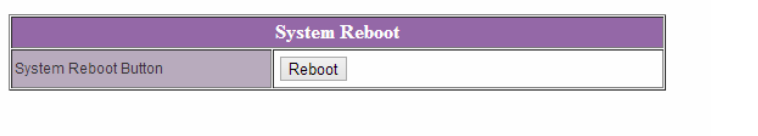

- **Шаги**  $10:$  $3 \t3 \t9$ **,**  $10:$  $10:$ IP  $1\text{P}$   $2\text{O}$ ,
- $\blacksquare$  **11:**  $\blacksquare$  **11:**  $\blacksquare$  **11:**

состояние.

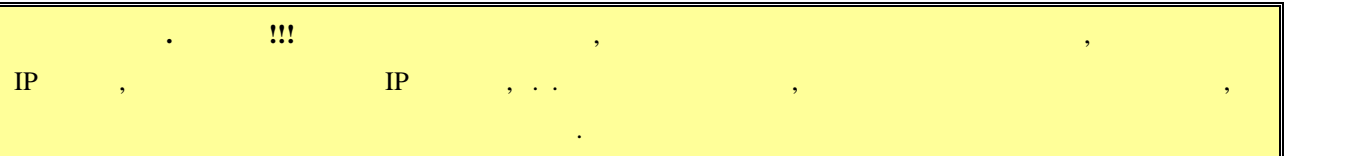

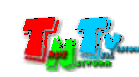

# **2.3 EDID**

 $EDID^*,$  , the symmetry doctrination of  $SDID^*$ , the symmetry distribution of  $D^*$ 

качество его работы. **При отсутствии или некорректной информации EDID,**

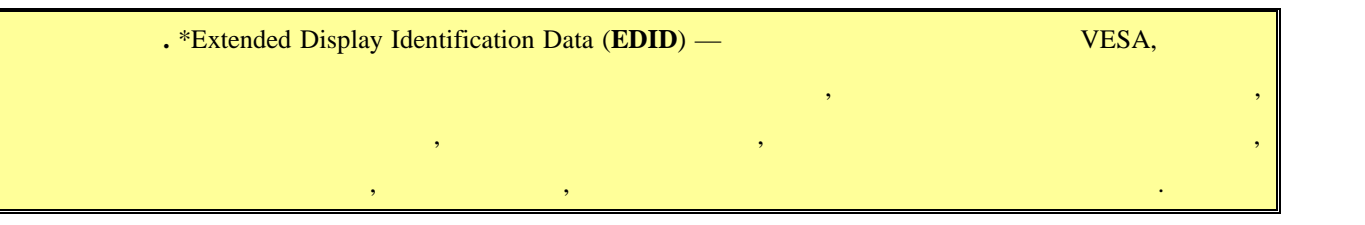

**передатчик будет некорректно работать или не будет работать вообще**.

 $\mathcal{A}$ отображения, подключенные к приемнику передавали ему корректную информацию

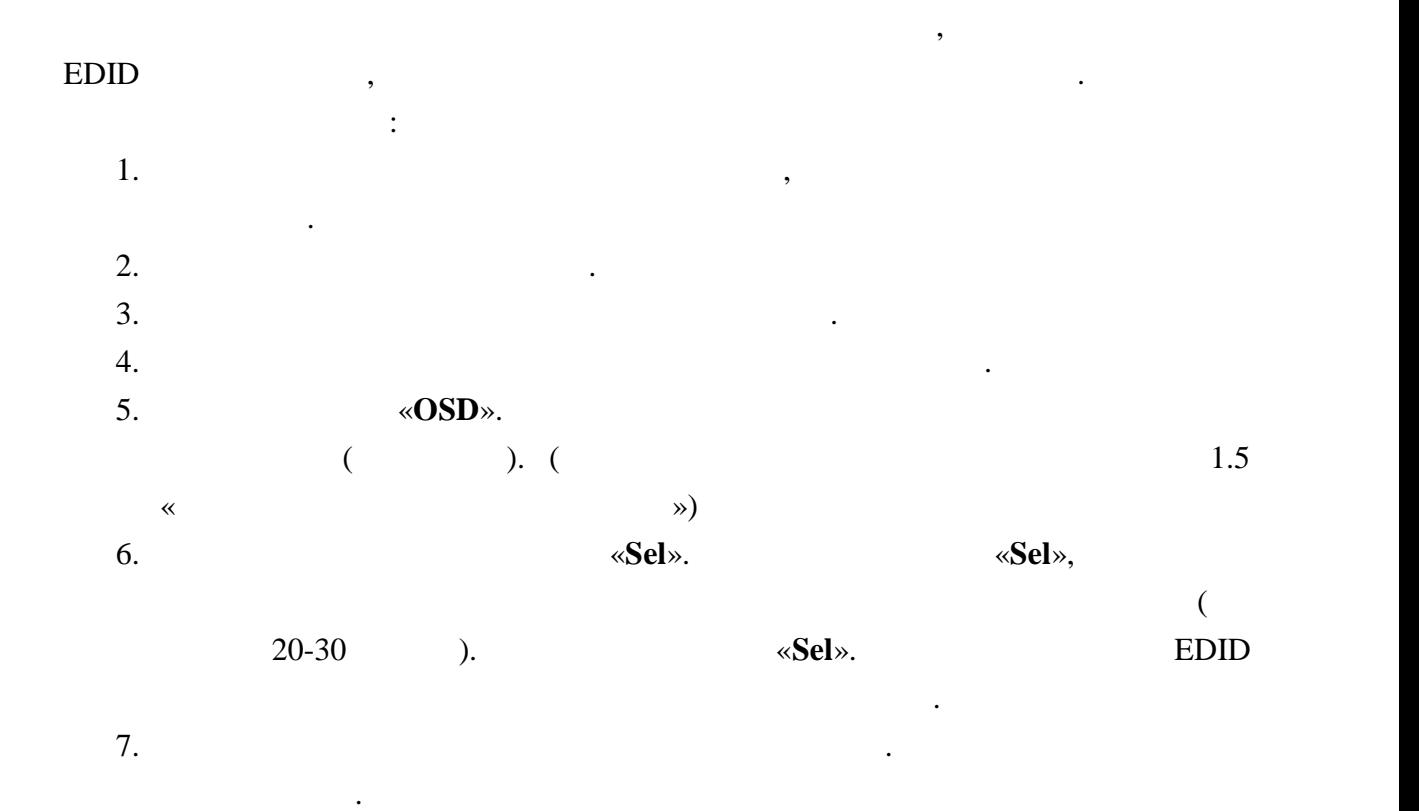

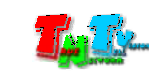

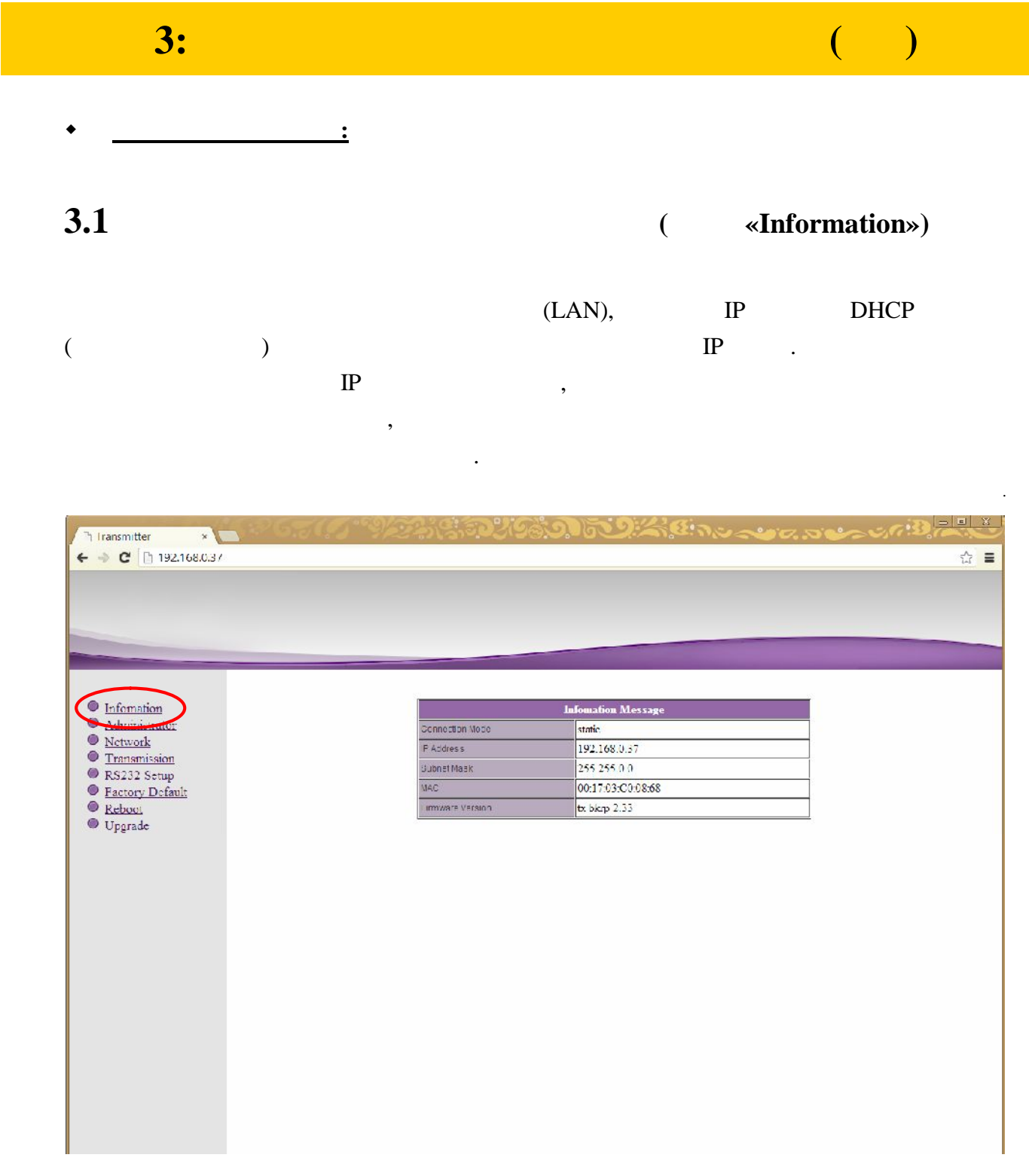

 $\overline{\phantom{a}}$ 

 $\mathbf{\triangleleft}$ Information».

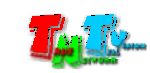

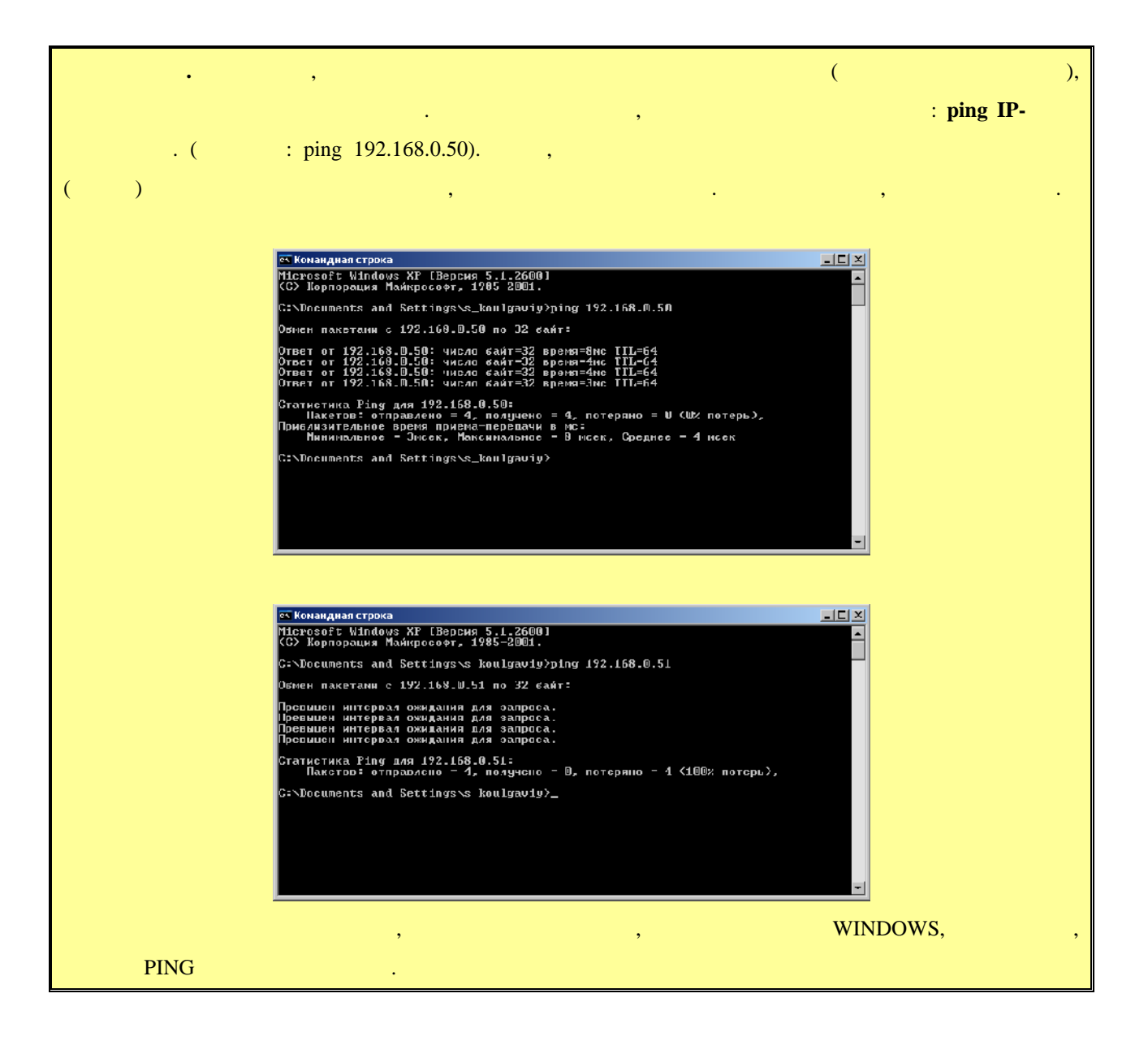

**3.2 (well-contrator) (well-contrator) (well-contrator)** 

### $(\text{login})$

его пароль. По умолчанию они для всех приемников одинаковые: **Имя администратора –** рекомендуется изменить стандартное имя и пароль администратора. : «a-z», «A-Z», «0-9».

### «**Administrator**»

**admin,** – admin.

«**Apply**». Выберите пункт меню «**Reboot**», для перезагрузки приемника. На экране появится окно с **«Reboot».** На в ее. Приема в ее. Приема в ее. Приема в ее. После перезагрузки будет перезагрузки сосле перезагрузки с изменения вступят в силу.

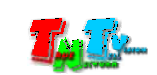

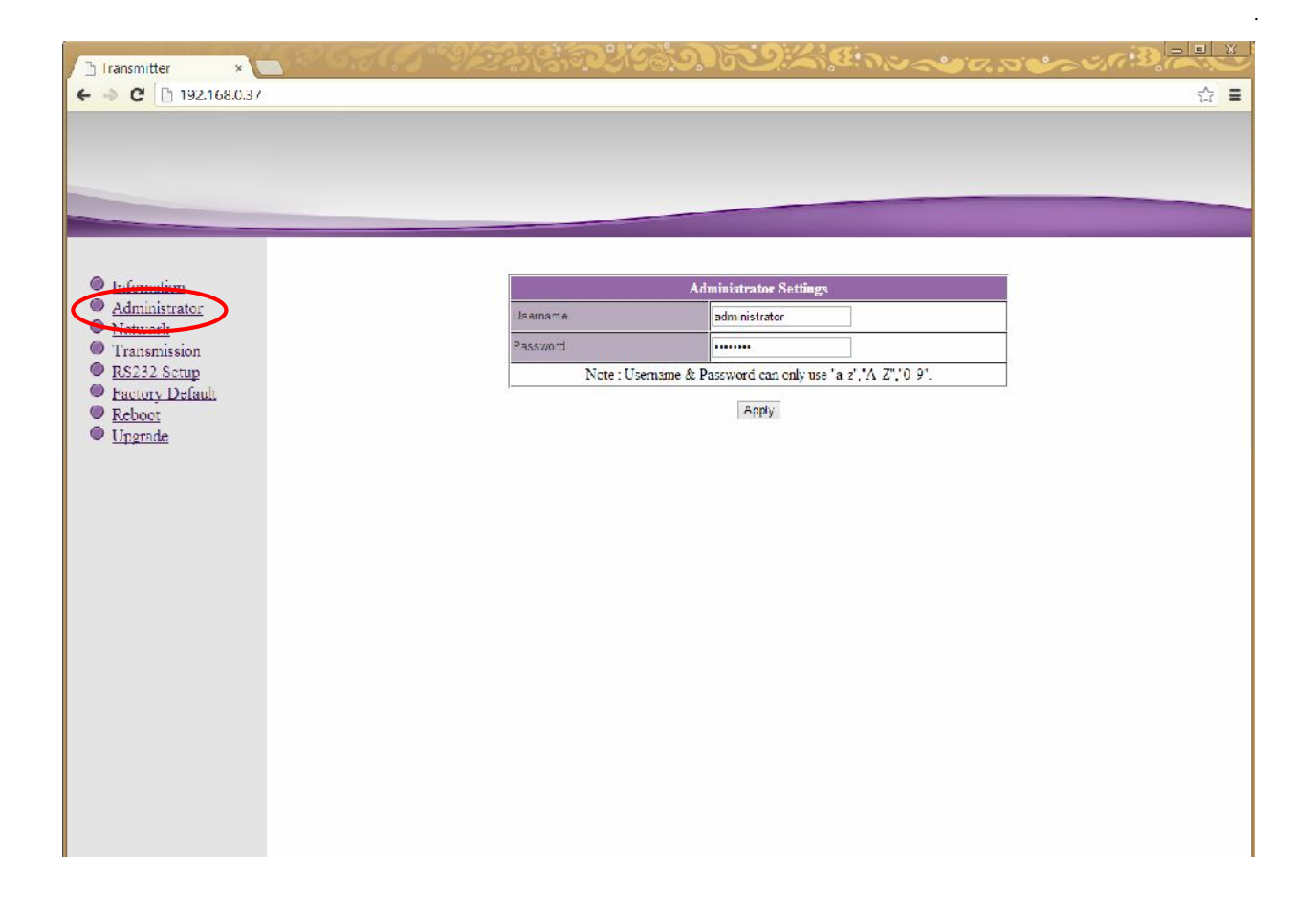

**3.3 CERUS CERUS CERUS CERUS CERUS CERUS CERUS CERUS** 

Для изменения сетевых настроек приемника, выберите слева пункт меню «**Network**».

Страница с сетевыми настройками.

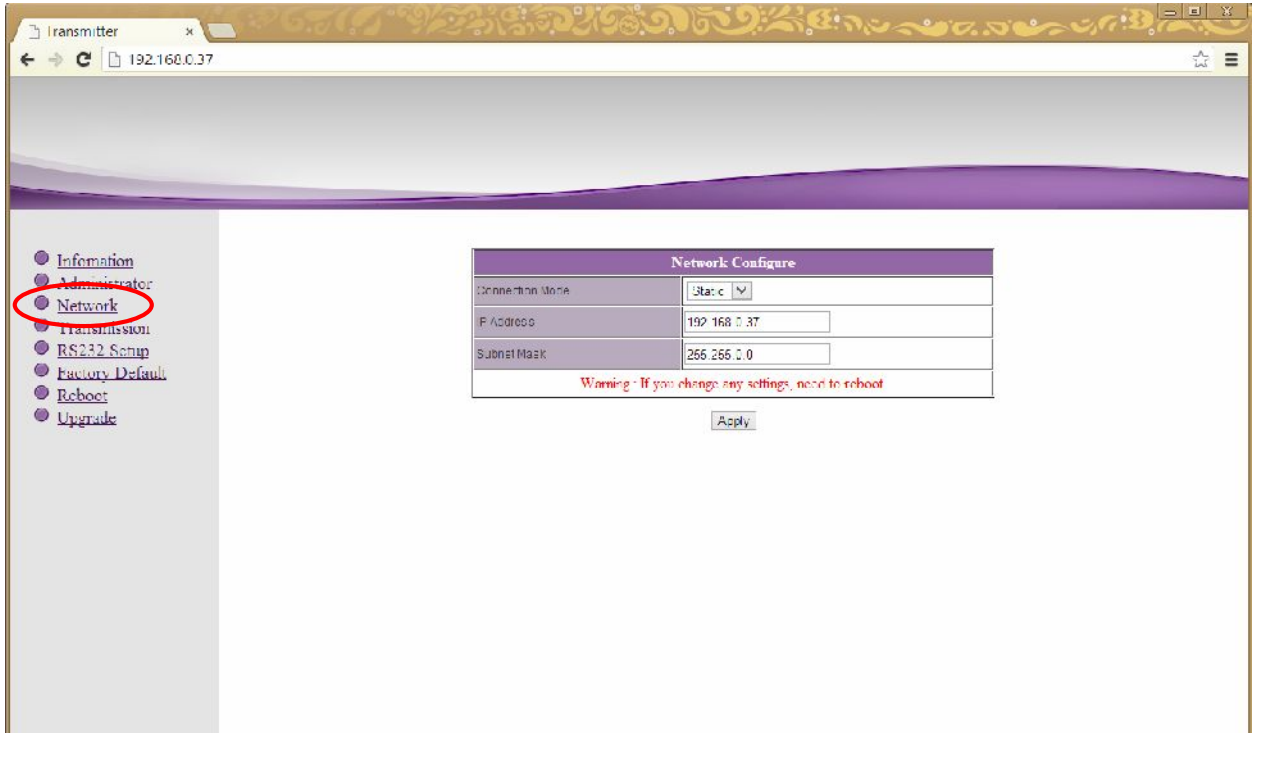

На экране появятся страница с текущими параметрами.

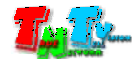

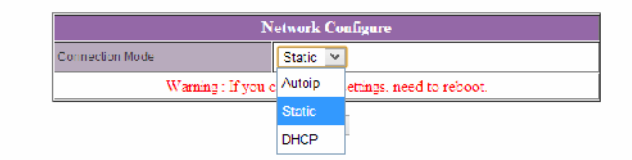

### «Static»

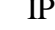

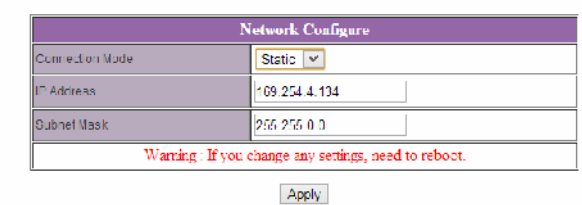

После внесения изменений нажмите кнопку «**Apply**» для сохранения настроек.

 $\mathcal{L}$  ,

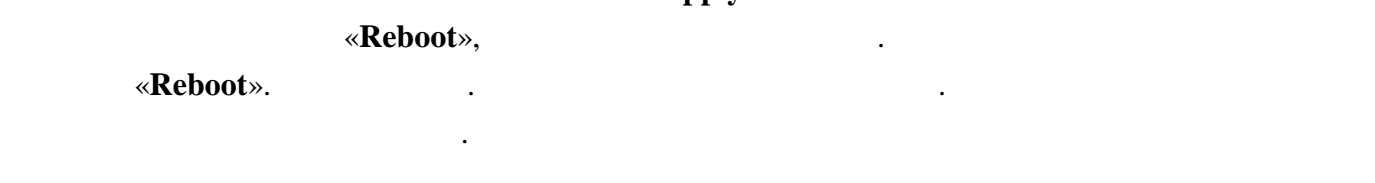

**3.4 ( we arrange of <b>x Transmission**»)

### **«Transmission».** На экономические появятся страница с текущими параметрами.

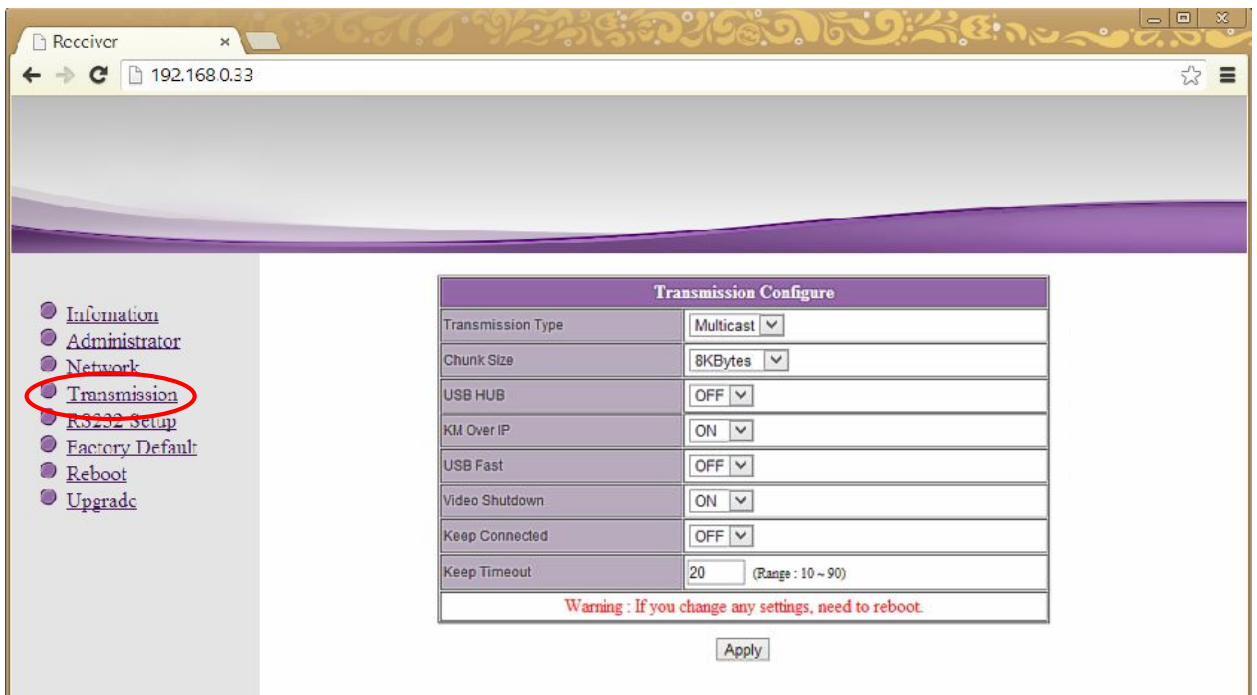

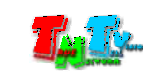

Страница с настройками трансляции.

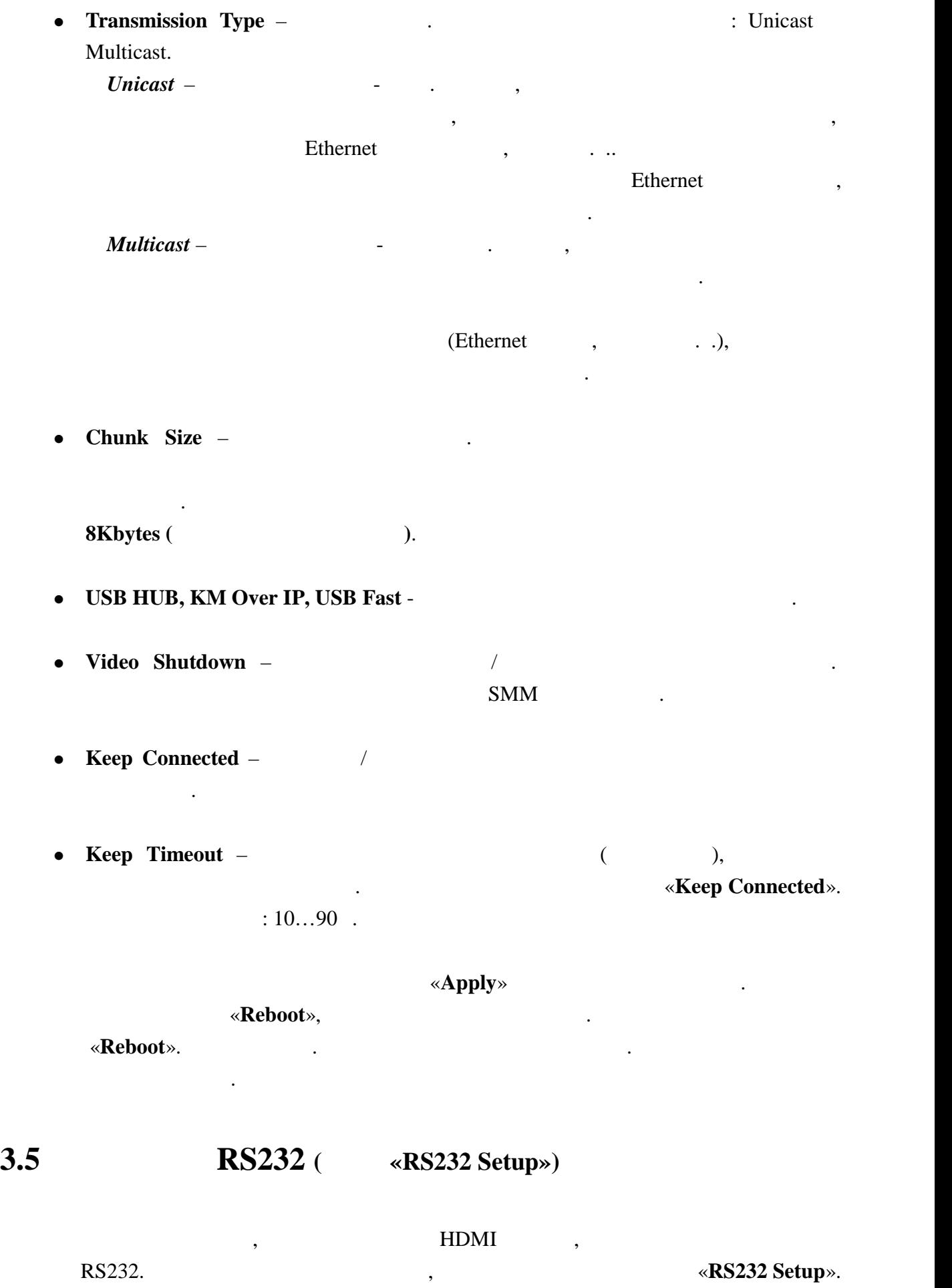

Для настройки доступны следующие параметры:

RS232.

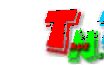

RS232.

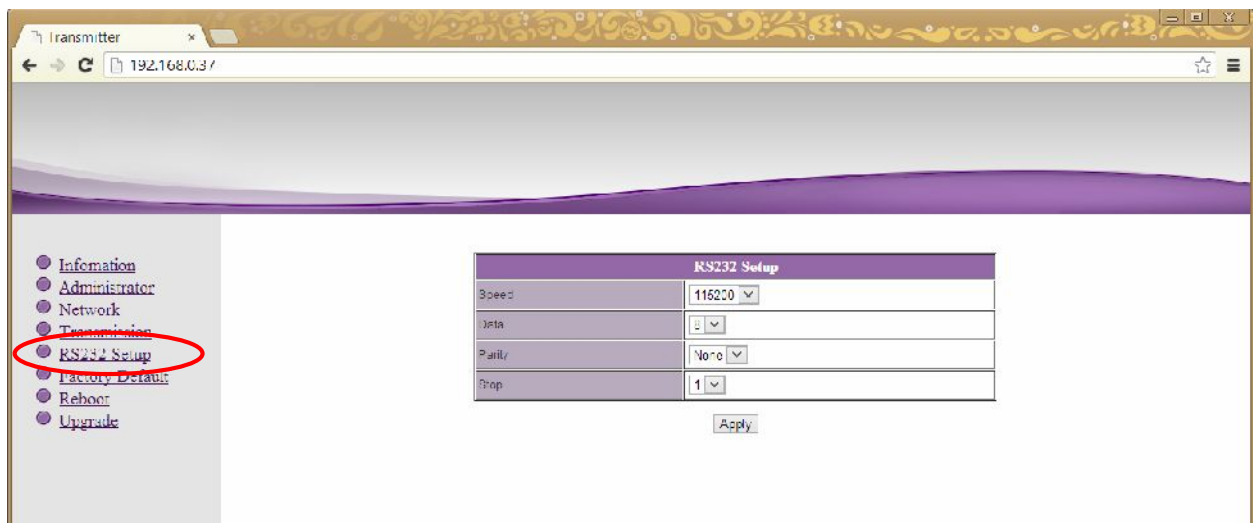

 $\bullet$  **Speed** –  $\bullet$  .

Для настройки доступны следующие параметры:

- $\bullet$  Data –
- **Parity** –
- $Stop -$

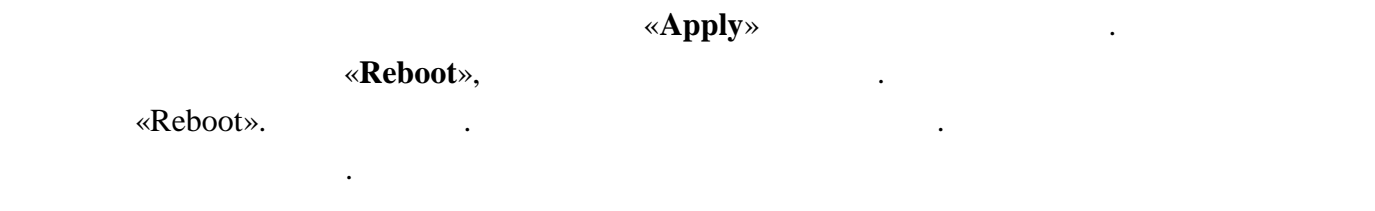

# **3.6** *Same <b>S P P P P <i>P P P P P P P P P P P P P P P P P P P P P P P P P P P P P P*

### Для установки заводских настроек, выберите слева пункт меню «**Factory Default**».

Страница с установкой заводских настроек.

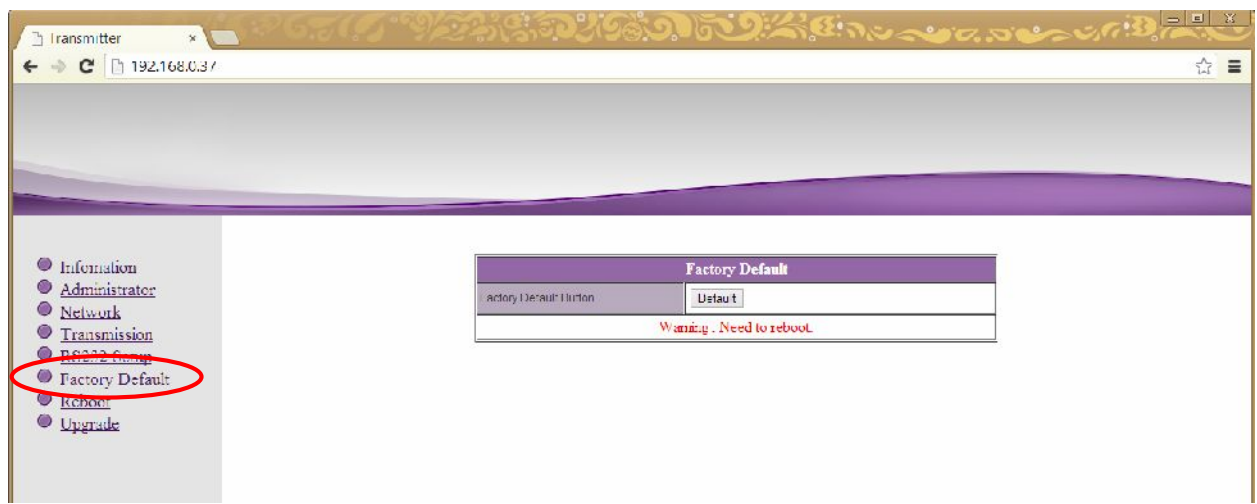

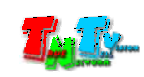

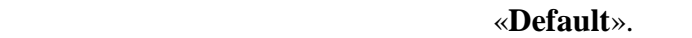

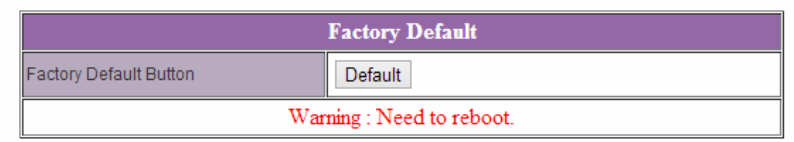

Для установки заводских настроек нажмите кнопку «**Default**».

**Внимание !!! IP Адрес приемника будет изменен на исходный заводской адрес из сети 169.254.X.X.**

после внесения изменений в настройки приема его перезагрузка, необходима его перезагрузка, чтобы перезагрузка,<br>В настройки приема его перезагрузка, чтобы перезагрузка, чтобы перезагрузка, чтобы перезагрузка, чтобы перезаг

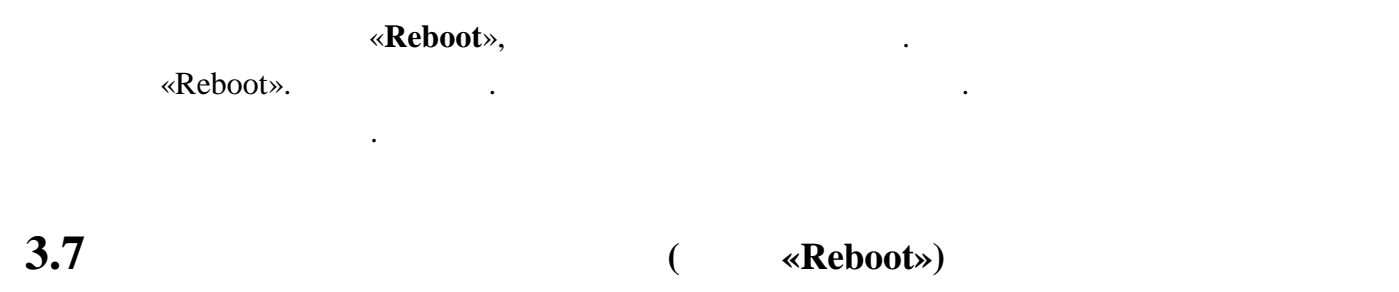

новые настройки вступили в силу. Для этого выберите слева пункт меню «**Reboot**».

Страница перезагрузки приемника.

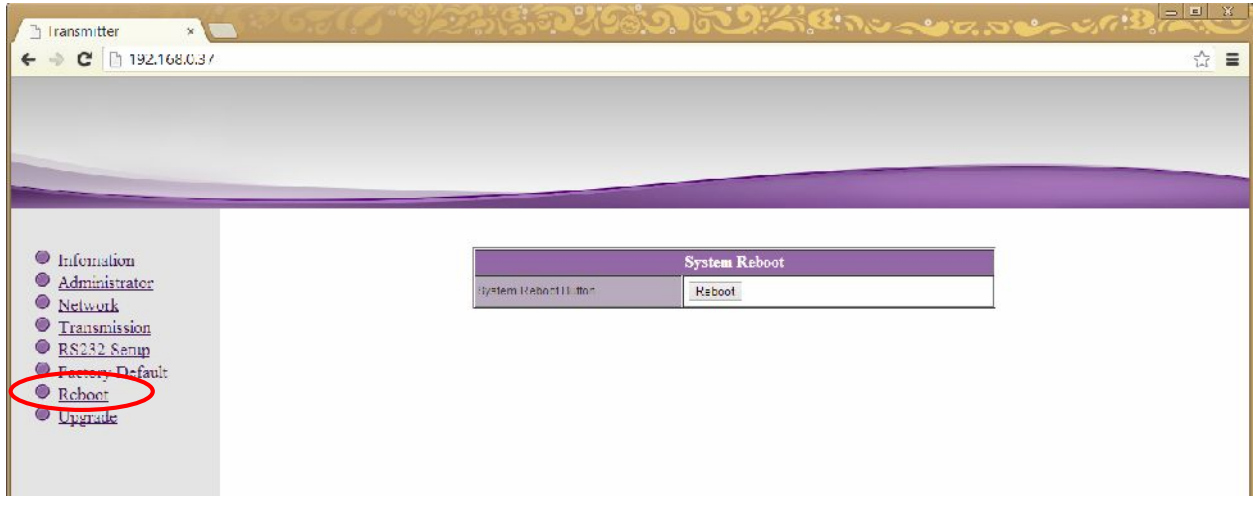

### «Reboot».

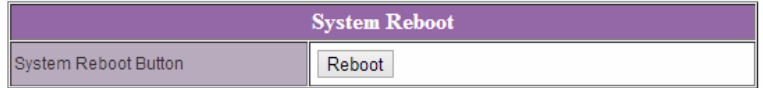

Для перезагрузки приемника нажмите кнопку «**Reboot**».

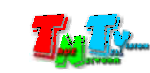

 $\rm HDMI$  RS232 ( был подключения выберите пункт меню выберите пункт меню в «**Upgrade**».

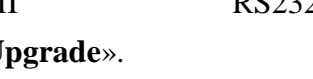

Страница обновления ПО.

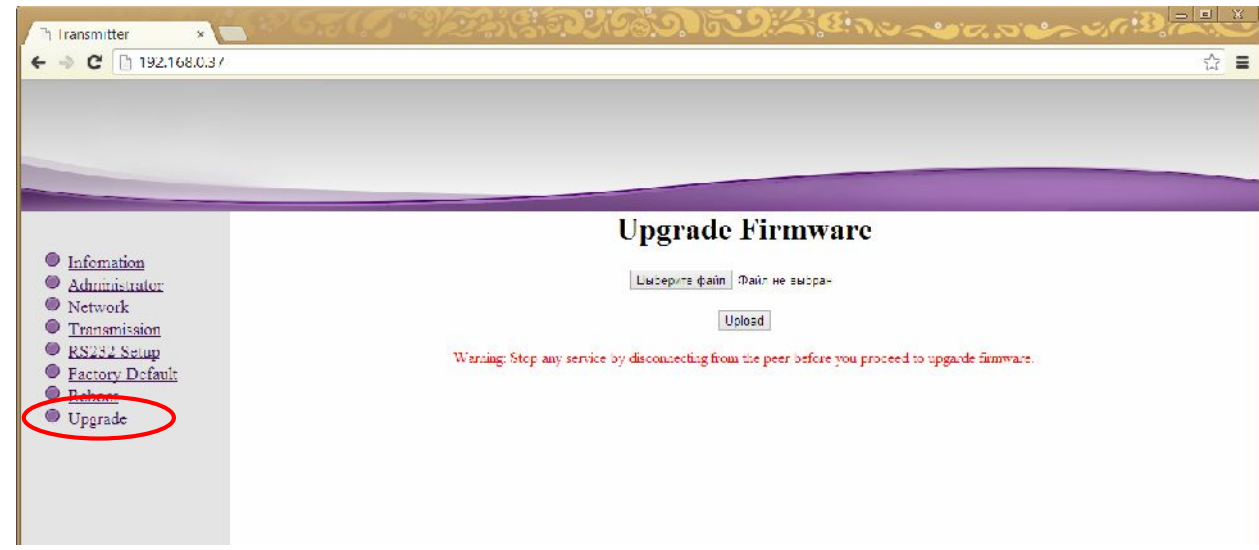

**« Виберите файл (Select File).** В появившем файл с выберите файл с выберите файл с выберите файл с выберите файл с выберите файл с выберите файл с выберите файл с выберите файл с выберите файл с выберите файл с выбери необходимой версией ПО. Нажмите кнопку «**Upload**». Начнется процесс обновления ПО.

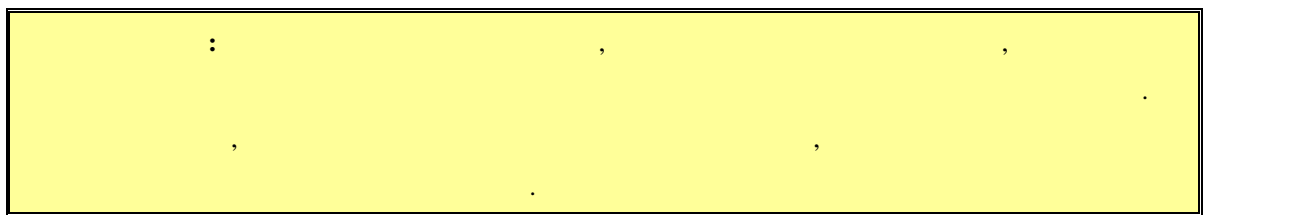

После его завершения приемник автоматически перезагрузится, и обновления вступят в

силу.

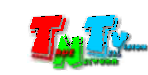

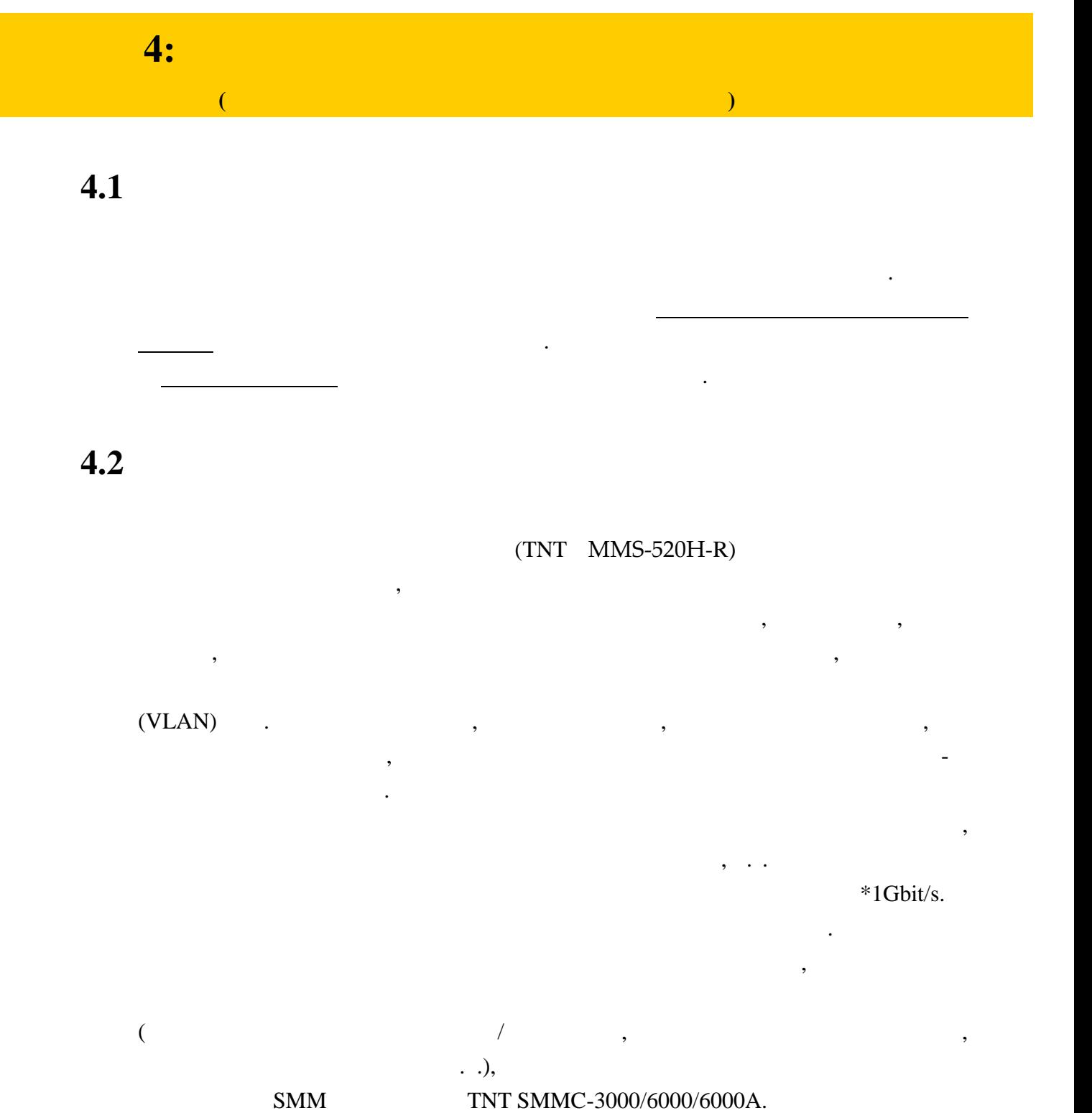

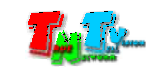

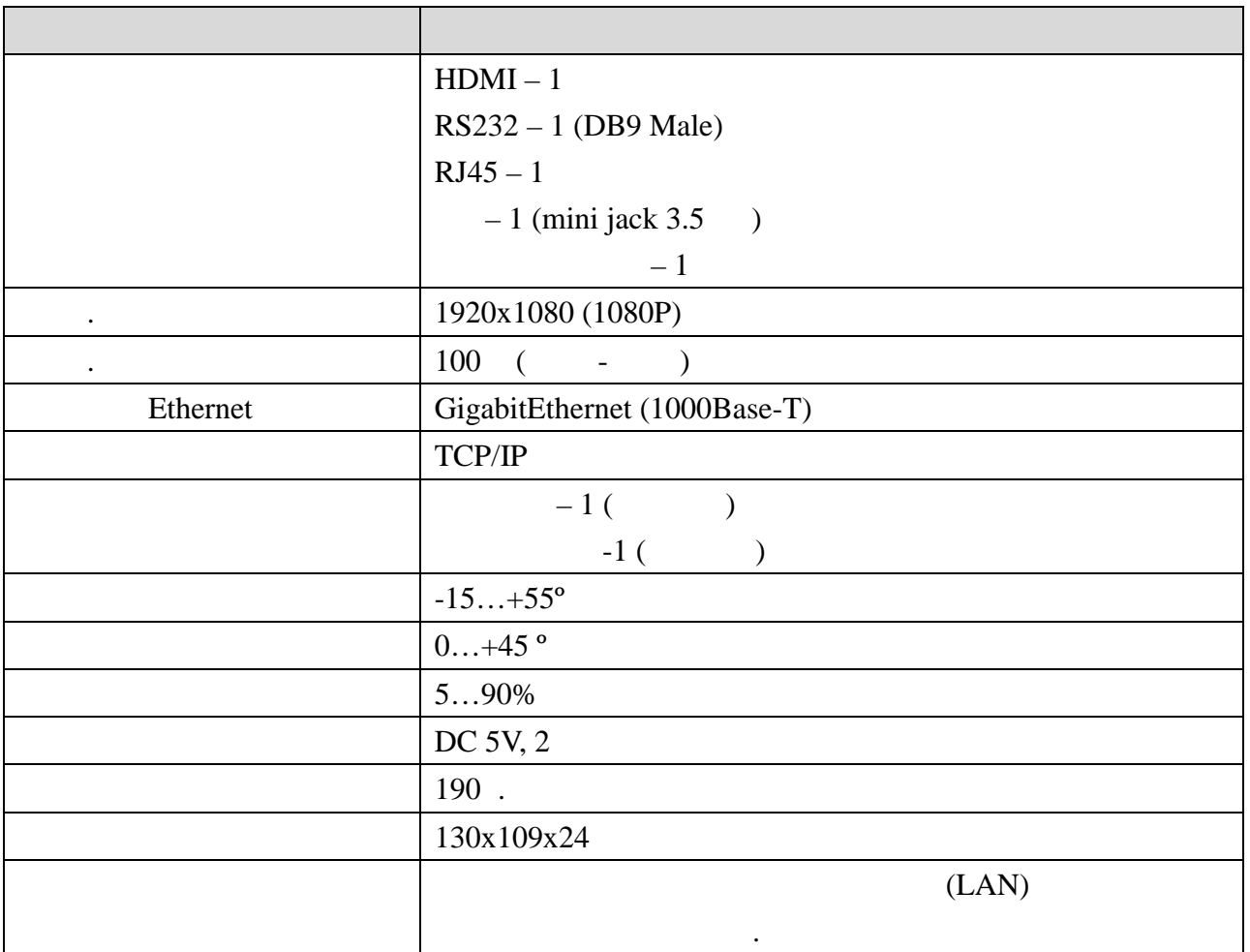

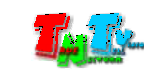